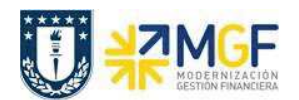

## **4.2 Consultar Partidas de Acreedores**

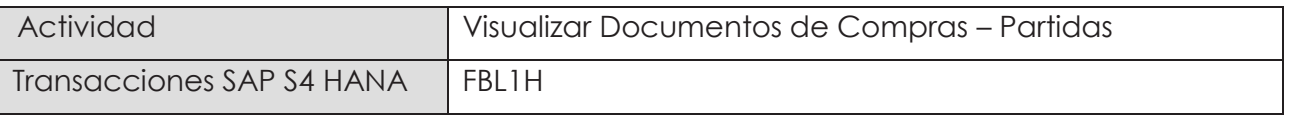

Puede consultar los documentos contables individuales, los cuales fueron generados para un acreedor individual

Esta actividad se inicia como sigue:

- · Menú SAP: **Finanzas** → **Gestión financiera** → **Acreedor** → **Cuenta** → **Visualizar**
- · Acceso directo a la transacción: **FBL1H**

Al comenzar la operación desde el menú o bien directamente desde la transacción, aparecerá la pantalla "Navegador de posición de acreedor".

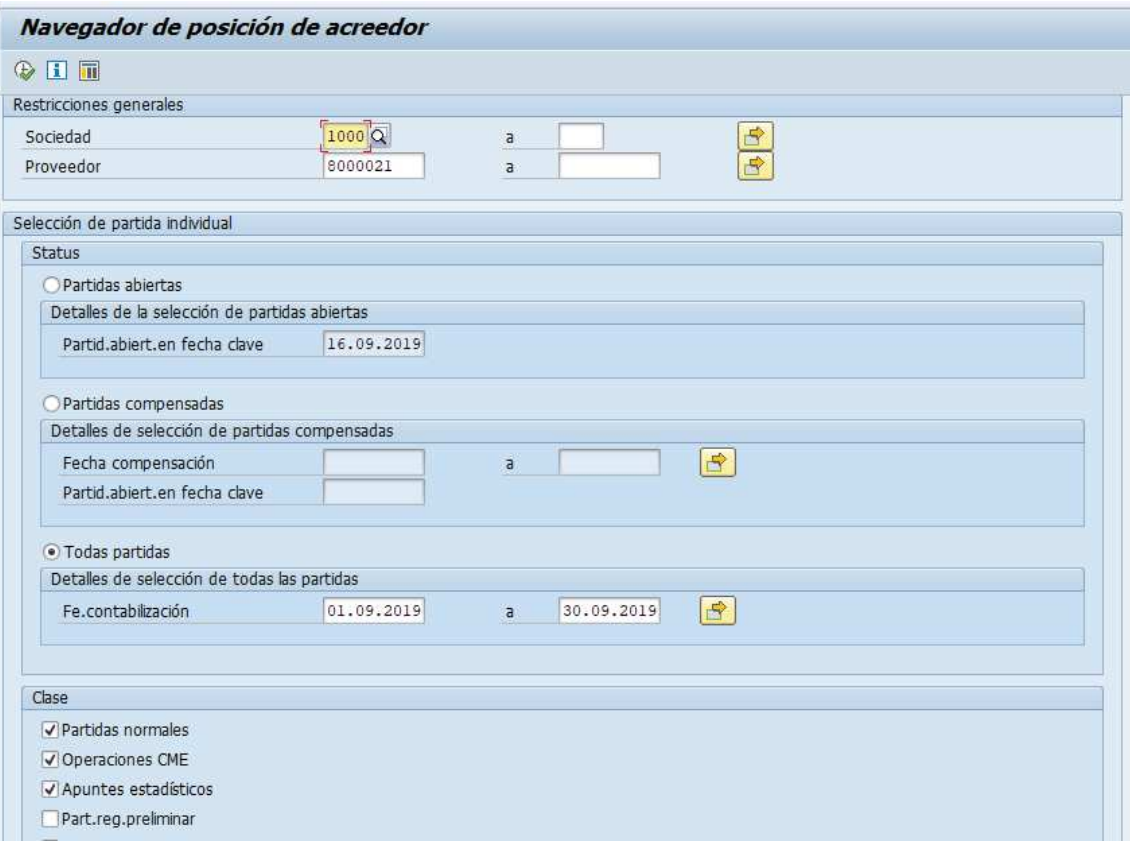

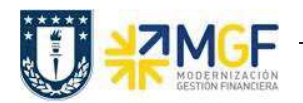

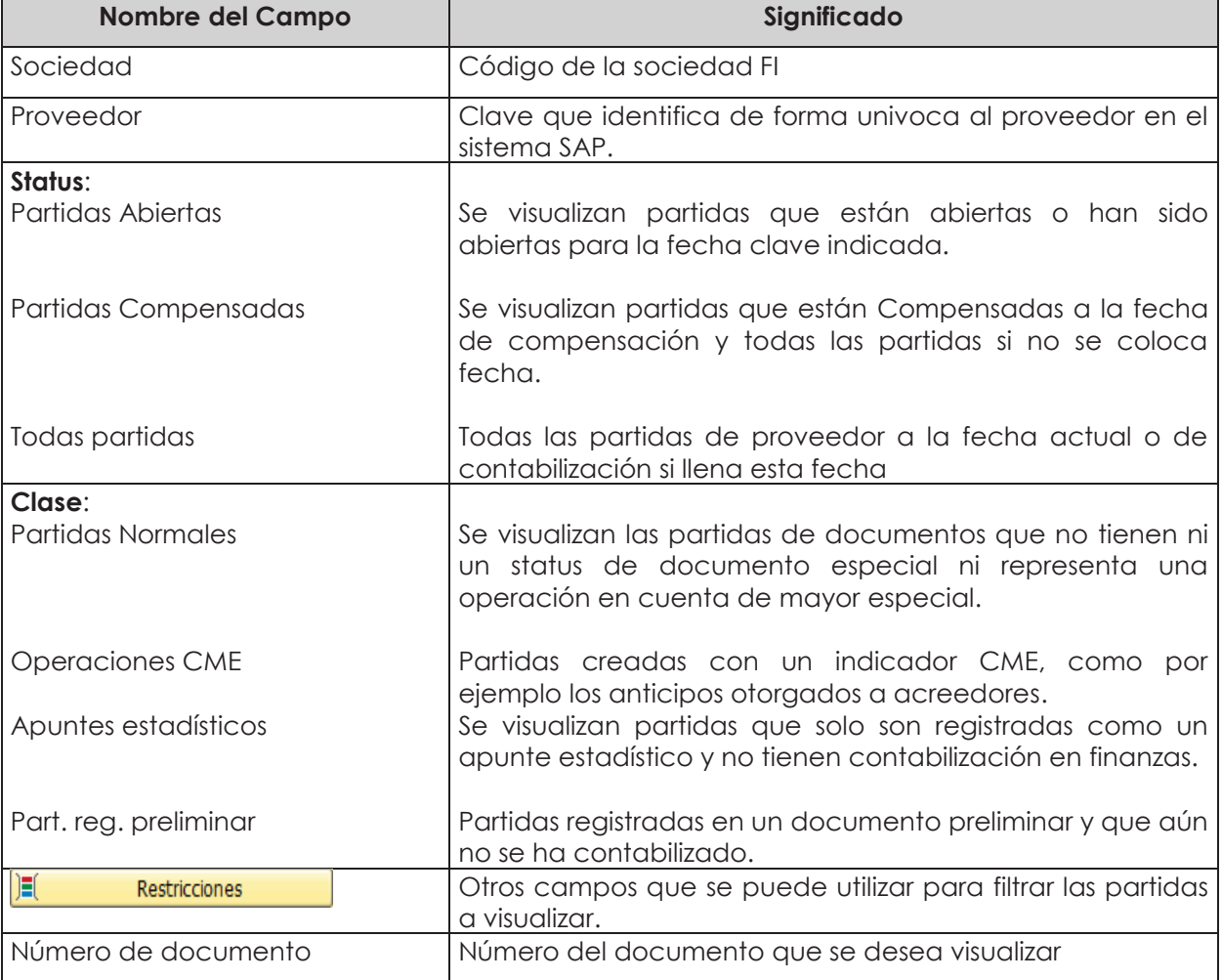

Al realizar la selección de partidas teniendo en cuenta si se desean ver solo las partidas abiertas las compensaciones o ambas. Tener en cuentas las fechas previstas para cada selección.

Elegir qué tipo de registros se desean visualizar. No omitir incorporar la selección de indicador CME si se requiere visualizar efectos y la selección de apuntes estadísticos para visualizar solicitudes de anticipos.

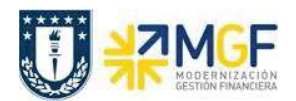

Manual de Usuario

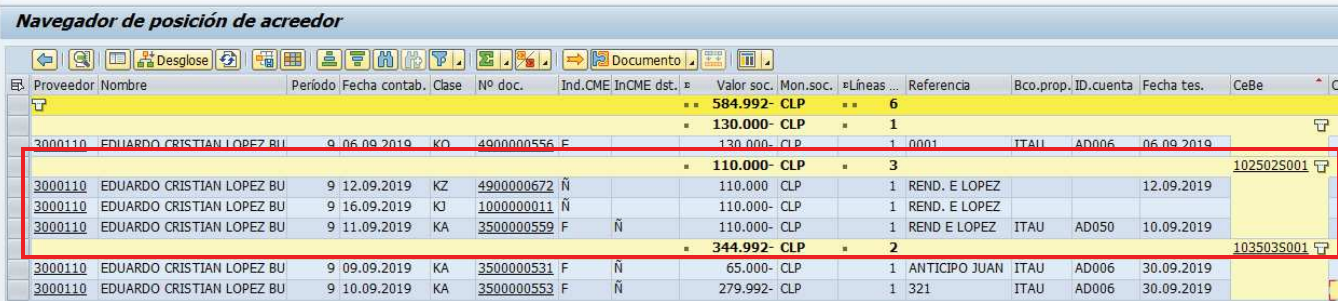

Se visualizan las partidas seleccionadas según el filtro de entrada. Se pueden totalizar y subtotalizar las partidas obtenidas.

Existen varias vistas personalizadas de la cuenta corriente de un acreedor.

Con los diferentes iconos de función, se pueden realizar diferentes operaciones en pantalla como totalizar, ordenar, filtrar, visualizar y modificar, navegar entre posiciones, comprimir y descomprimir, etc.

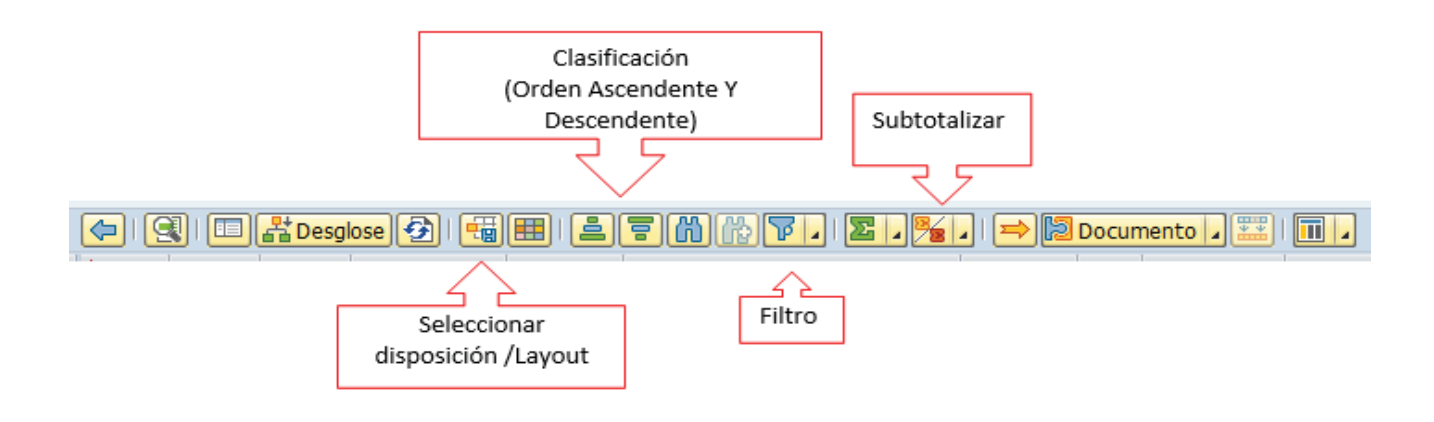

Con las funciones de creación/modificación y grabación de variantes,  $\frac{\mathbb{E}[\mathbf{H}]}{\mathbb{E}[\mathbf{H}]|}$ se pueden personalizar vistas de la cuenta corriente del proveedor, agregando y/o quitando campos, luego grabando dichos cambios en diferentes variantes del informe que pueden ser consultadas en cualquier momento.